#### **1. FECHAS / ACTIVIDAD**

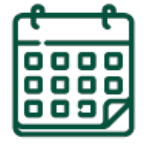

- Cada estudiante tendrá a su disposición una guía informativa con las instrucciones sobre cómo conectarse para el seguimiento online.
- Los enlaces se enviarán por correo electrónico el día anterior a la primera sesión del curso.

#### **1ª SESIÓN DEL CURSO**

- A partir de este día cada estudiante tendrá a su disposición toda la información del curso, los materiales y la documentación necesaria para elaborar las tareas para la evaluación final.
- Todos los documentos estarán a su disposición en la sección "**Mi espacio**": <https://extension.uned.es/>
- **23/11/2023 2ª SESIÓN DEL CURSO**
- **24/11/2023 3ª SESIÓN DEL CURSO**

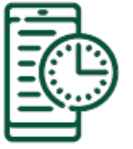

**24/11/2023 a 11/12/2023**

#### **PLAZO DE ENTREGA DE LA PRUEBA DE EVALUACIÓN**

- Se realizará y entregará a través de una herramienta online.
- Las instrucciones estarán disponibles en el documento de "**instrucciones de evaluación**" que encontrarás en la sección ["Mi espacio"](https://extension.uned.es/&idcentro=32).
	- No se calificarán los trabajos/exámenes que no sigan el procedimiento indicado o que se

**20/11/2023**

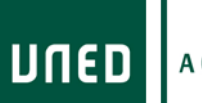

entreguen por otra vía.

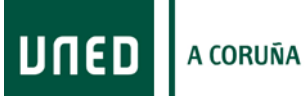

#### **2. CÓMO ACCEDER A LAS SESIONES EN DIRECTO**

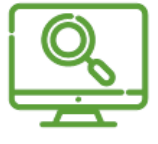

 Abre el **navegador Web** (preferiblemente **Google Chrome**) y escribe la siguiente dirección:

#### **[http://www.intecca.uned.es](http://www.intecca.uned.es/)**

- En el menú superior, pulsa sobre "**Iniciar Sesión**".
- Ahora estás viendo los posibles sistemas de identificación:

Inicio | Mi Portal | Iniciar sesión

# Portal de acceso

# **1**

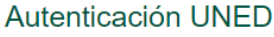

Pulse si dispone de un ID de usuario (o correo electrónico) de la UNED y contraseña. Más información

#### Autenticación SIR

**AFSIR** Pulse si dispone de un ID de usuario (o correo electrónico) y contraseña de alguno de los proveedores de identidad afiliados al servicio SIR de Rediris (ver listado). Más información

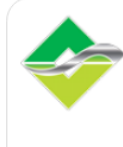

UNED

#### Autenticación AVIP

Pulse si no dispone de un ID de usuario de la UNED ni de un proveedor afiliado al servicio SIR. Regístrese la primera vez para obtener un ID usuario y contraseña de **INTECCA.** 

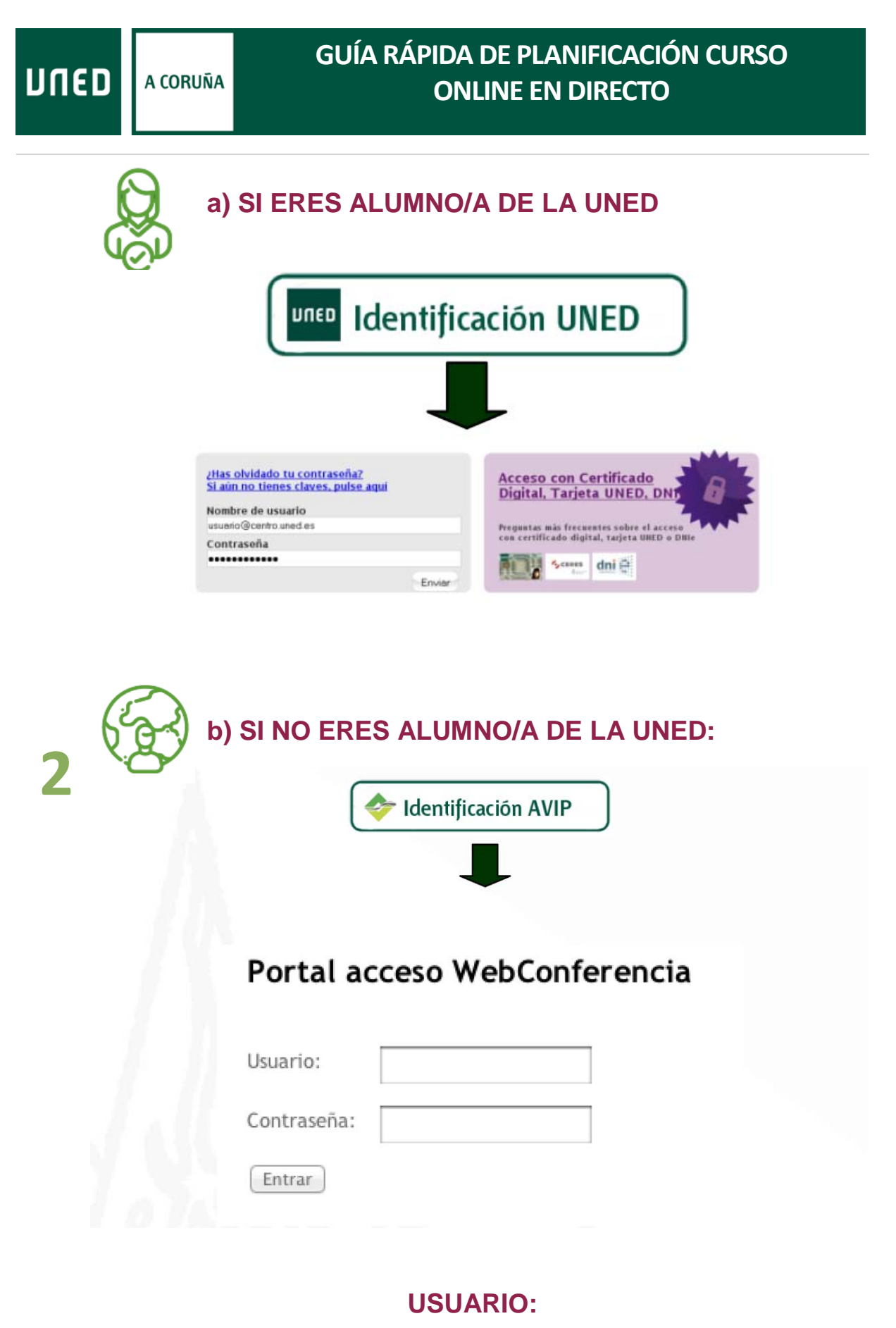

#### **CONTRASEÑA:**

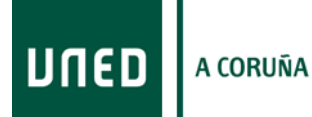

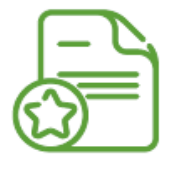

**Accedemos al enlace** (este es un ejemplo)

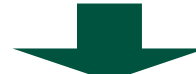

**[http://www.intecca.uned.es/portalavip/directos.php?ID\\_](http://www.intecca.uned.es/portalavip/directos.php?ID_Grabacion=289237&ID_Sala=287787) [Grabacion=289237&ID\\_Sala=287787](http://www.intecca.uned.es/portalavip/directos.php?ID_Grabacion=289237&ID_Sala=287787)**

#### **IMPORTANTE: El enlace para la conexión se enviará al email que ha indicado en su matrícula antes del inicio de la actividad.**

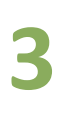

**Pulsamos sobre el enlace** o lo **copiamos en la barra de direcciones** de nuestro navegador (preferiblemente Mozilla Firefox o Google Chrome)

Accedemos directamente **pulsando sobre el enlace** correspondiente a la fecha de celebración de la actividad.

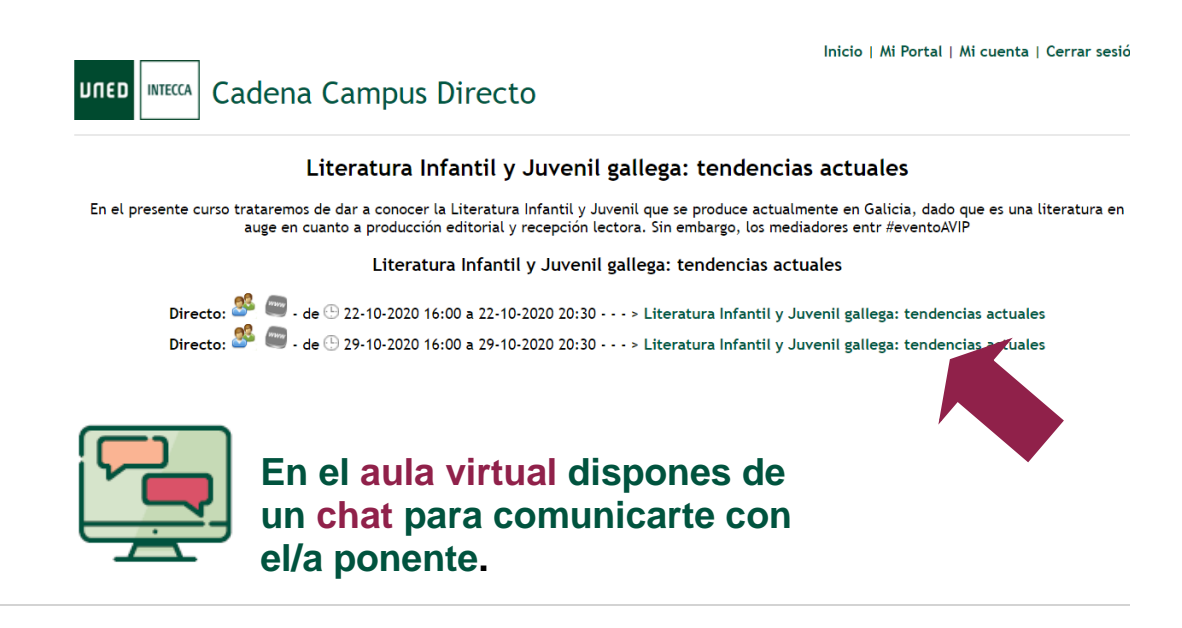

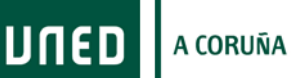

### **3. CÓMO ACCEDER A LA DOCUMENTACIÓN EN 3 PASOS**

**1** Ve a la web de Extensión Universitaria: **[https://extension.uned.es](https://extension.uned.es/)**.

**2**

**3**

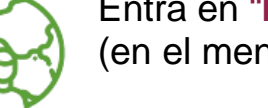

Entra en "**Mi espacio**" (en el menú de la izquierda)

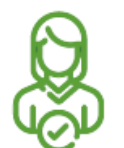

**Identifícate para acceder a tu espacio personal:**

- a) Deberías utilizar la opción 1 si…
- Eres estudiante de enseñanzas regladas de la UNED, personal de la UNED, docente o cualquier otra persona del ámbito UNED.
- Dispones de una cuenta del tipo [xxx@xxx.uned.es](mailto:xxx@xxx.uned.es) (por ejemplo, [loremipsum@alumno.uned.es](mailto:loremipsum@alumno.uned.es) o [loremipsum@a-coruna.uned.es](mailto:loremipsum@a-coruna.uned.es)
- b) Deberías utilizar la opción 2 si…
	- Ya te has matriculado anteriormente en alguna actividad de Extensión Universitaria.
	- Dispones de una cuenta de correo electrónico y una contraseña con la que te diste de alta anteriormente (si te matriculaste, pero no recuerdas a contraseña, puedes [solicitar una nueva\)](https://extension.uned.es/recordar)
- c) Si no te encuentras en ninguno de estos casos…
	- Si no estás matriculado en la UNED ni te has matriculado en actividades de Extensión Universitaria, puedes [darte de alta en el sistema.](https://extension.uned.es/misdatos)

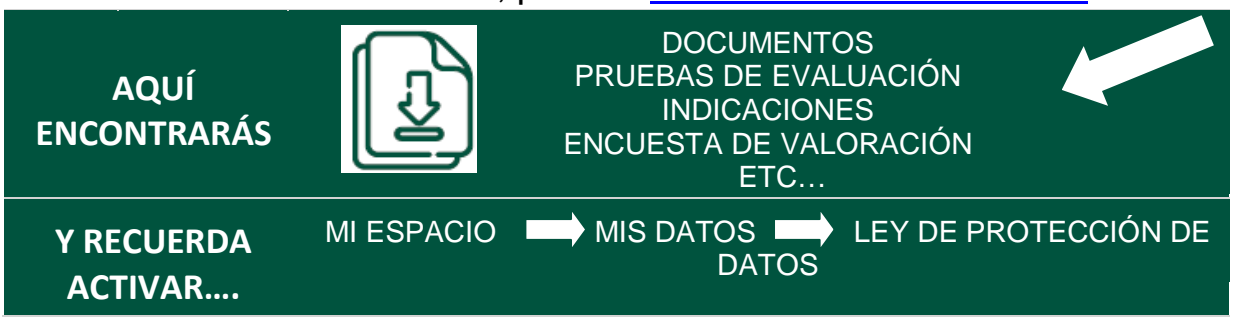

**GUÍA RÁPIDA DE PLANIFICACIÓN CURSO ONLINE EN DIRECTO**

#### **4. INDICACIONES PARA LA EVALUACIÓN**

**ACCEDER A LA DOCUMENTACIÓN CON LAS INSTRUCCIONES**

**[https://extension.uned.es](https://extension.uned.es/)**

A CORUÑA

UNED

#### **VISUALIZACIÓN Y LECTURA DEL MATERIAL**

LECTURA Y ELABORACIÓN DE LOS CASOS PRÁCTICOS

**REALIZACIÓN DE PRUEBA DE EVALUACIÓN FINAL**

# **ENVÍO A TRAVÉS DE FORMULARIO ONLINE**

El enlace está disponible en el documento de instrucciones de evaluación del curso.

EL **PLAZO DE ENTREGA** ES DEL DÍA **24/11/2023** AL **11/12/2023** (incluidos).

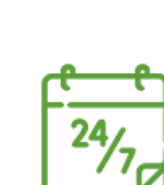

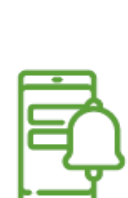

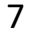

#### **5. TIPS PARA SEGUIR LA ACTIVIDAD ONLINE**

#### **Utiliza tu cuenta de correo de la UNED.**

Así tendrás todos los datos unificados, reduciendo incidencias y errores a la hora de autentificarte, etc.

**Conéctate unos 15-10 minutos antes de que empiece la sesión.** 

No esperes al último momento. Así, en caso de tener alguna incidencia, tendrás tiempo para solventarla.

#### **Utiliza Google Chrome, preferiblemente.**

Así reducirás las incidencias técnicas, ya que este navegador es el que tiene una mejor compatibilidad con el sistema de videoconferencia.

#### **Usa auriculares para concentrar el sonido.**

Así podrás seguir mejor la explicación.

#### **Cierra los programas o pestañas del navegador que no estés utilizando.**

Así mejorarás el rendimiento de tu dispositivo y evitarás que se paralice la imagen o que haya cortes de sonido.

#### **Usa el chat con responsabilidad.**

No lo satures con mensajes para que cada ponente pueda seguir fácilmente las consultas y responder a todas las dudas. No es un foro social, sino una herramienta de comunicación.

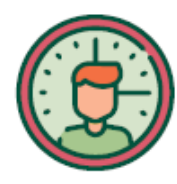

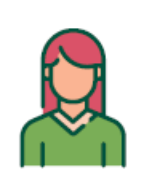

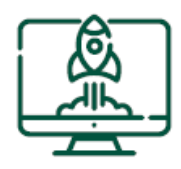

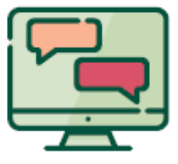

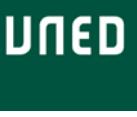

A CORUÑA

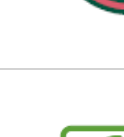

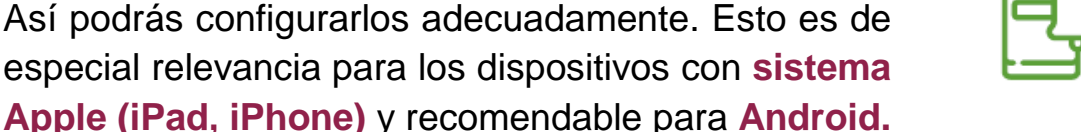

**GUÍA RÁPIDA DE PLANIFICACIÓN CURSO**

**Si te conectas desde una red profesional o tu lugar de trabajo, consulta si la conexión tiene cortafuegos.**

Así evitarás que la emisión se corte. Contacta previamente con el **CAU** y sigue sus indicaciones.

# **6. INFORMACIÓN Y CONTACTO Información General:**

#### **Centro Asociado a la UNED en A Coruña**

[info@a-coruna.uned.es](mailto:info@a-coruna.uned.es) [info@ferrol.uned.es](mailto:info@ferrol.uned.es)

### **Asistencia técnica:**

#### **Centro de Atención al Usuario (CAU)**

#### **- Alumnado:**

91 398 88 01 / [buzonestudiantes@csi.uned.es](mailto:buzonestudiantes@csi.uned.es)

#### **- Profesorado:**

91 398 68 00 / [soportePDI@csi.uned.es](mailto:soportePDI@csi.uned.es)

#### **- PAS:**

91 398 82 99 / [soportePAS@csi.uned.es](mailto:soportePAS@csi.uned.es)

C/ Educación, 3 C/ María, 52-54 **15011-A CORUÑA 15402-FERROL** Tfno. 981 14 50 51 Tfno. 981 36 40 26 Fax: 981 14 59 60 Fax: 981 36 49 88

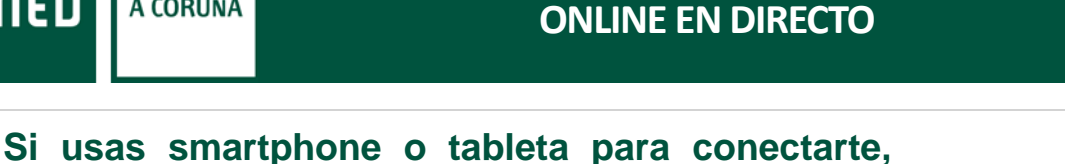

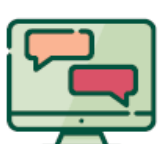

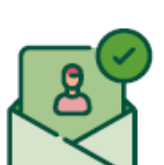

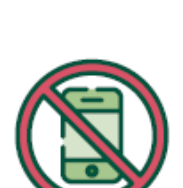

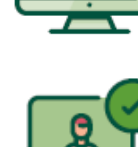

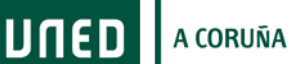

**contacta antes con el CAU.**